IP [Source](https://zhiliao.h3c.com/questions/catesDis/624) Guar **[Godiva612](https://zhiliao.h3c.com/User/other/26040)** 2018-11-27 发表

# 组网及说明

# **1.1 适用产品系列**

本案例适用于如S5500V2-34S-EI、S5500V2-28F-SI、S5530F-EI-D、S5560-54C-EI、S5560X-54C-P WR-EI、S5820V2-52Q、S5820V2-52QF-H3等S5500V2、S55X0、S58X0V2系列的交换机。

## **1.2 配置需求及实现的效果**

Host A与Host B分别与Device B的端口GigabitEthernet1/0/2、GigabitEthernet1/0/1相连;Host C与De vice A的端口GigabitEthernet1/0/2相连。Device B接到Device A的端口GigabitEthernet1/0/1上。各主 机均使用静态配置的IP地址。

通过在Device A和Device B上配置IPv4静态绑定表项,可以满足以下各项应用需求:

lDevice A的端口GigabitEthernet1/0/2上只允许Host C发送的IP报文通过。

lDevice A的端口GigabitEthernet1/0/1上只允许Host A发送的IP报文通过。

l Device B的端口GigabitEthernet1/0/2上只允许Host A发送的IP报文通过。

lDevice B的端口GigabitEthernet1/0/1上只允许使用IP地址192.168.0.2/24的主机发送的IP报文通过,

即允许Host B更换网卡后仍然可以使用该IP地址与Host A互通。

#### **2 组网图**

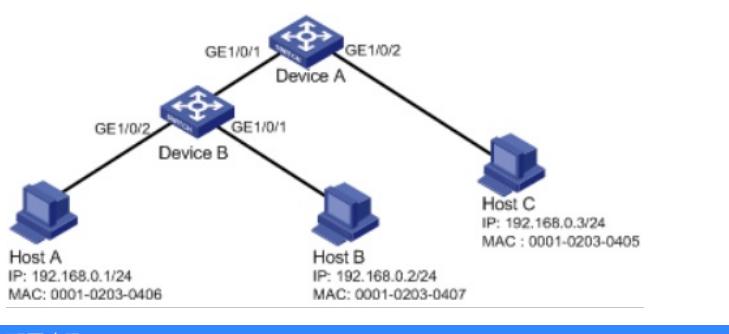

### 配置步骤

#### **3.1 交换机A的配置**

# 选择"安全">"ip Source Guard"

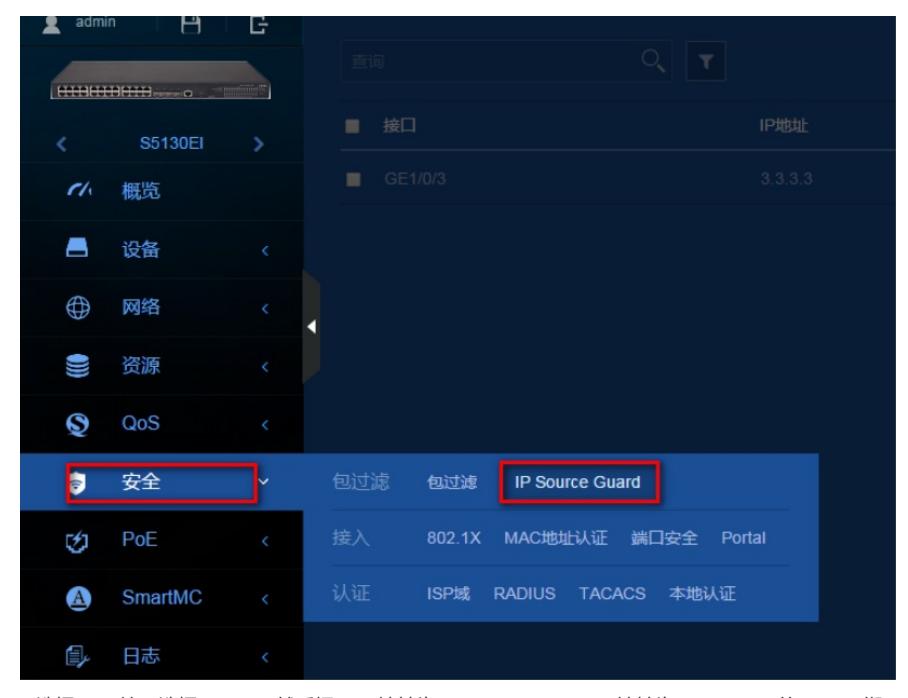

# 选择"+",接口选择G1/0/2,然后把MAC地址为0001-0203-0405、IP地址为192.168.0.3的Host C 绑 定到接口,点击确定

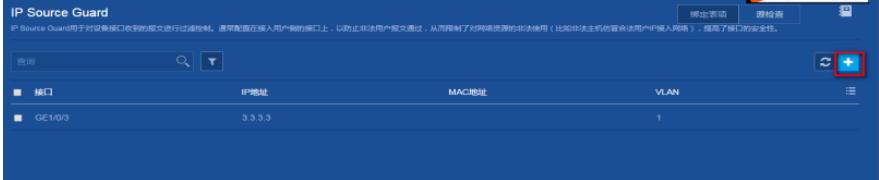

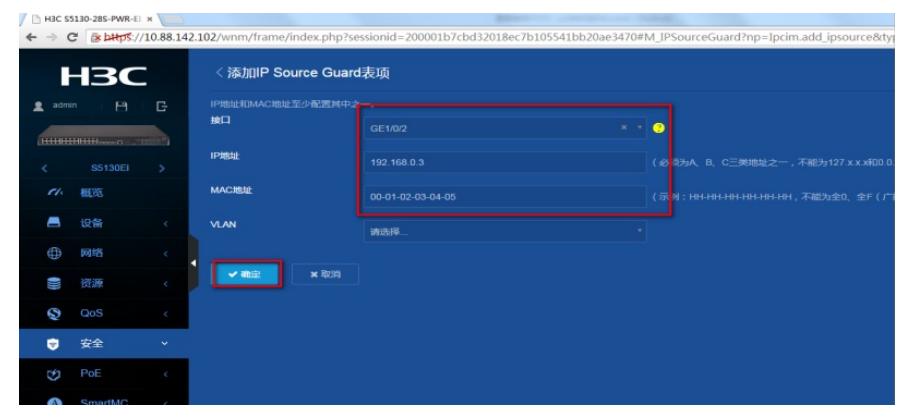

# 选择"+",接口选择G1/0/1,然后把MAC地址为0001-0203-0406、IP地址为192.168.0.1的Host C 绑 定到接口,点击确定

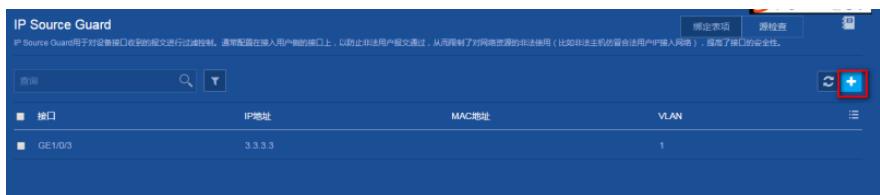

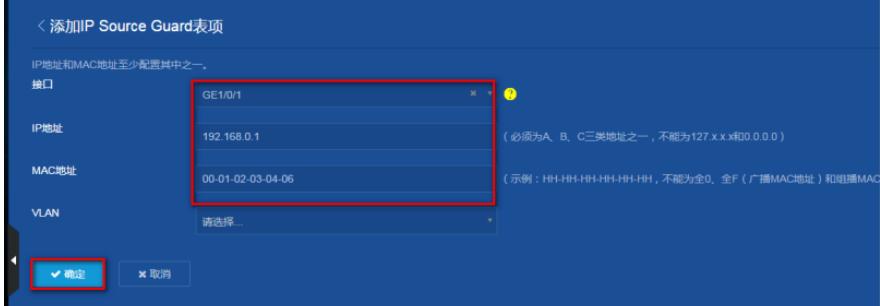

#"设备">"配置文件">"保存当前配置">"保存到下次启动配置文件",然后"确定"

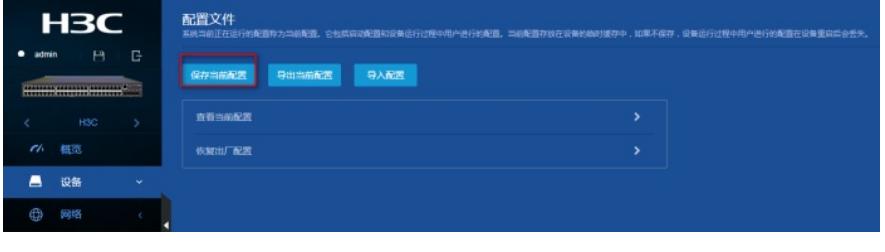

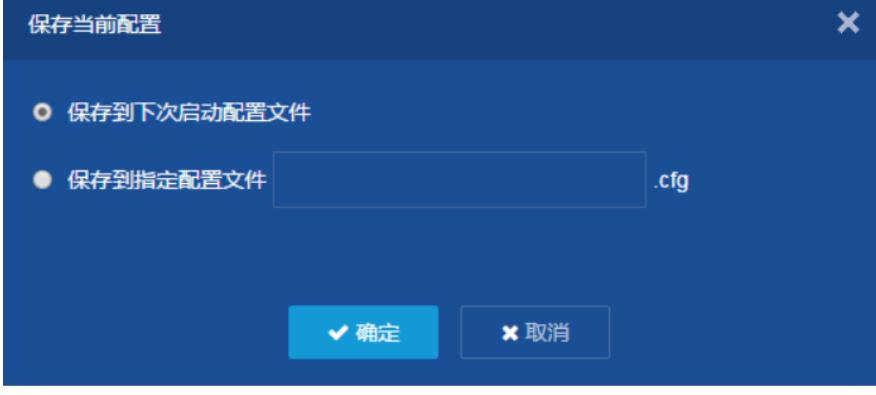

## **3.2 交换机B的配置**

# 交换机配置方法同交换机A的配置方法, 此处不再描述。

配置关键点